elCS<sup>™</sup> Quick Reference Guide

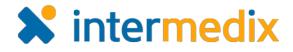

# Create a Plan

## Overview

In Electronic ICS (eICS), plans are the definitions, guidelines, and instructions made in preparation for addressing various types of incidents.

Domain and facility administrators can create plans, which is done by copying a plan configuration. By default, one or more plan configurations are available for every facility. Administrators copy the plan configuration and then edit it to create a plan that meets the needs of the facility.

Only one plan can be created from a configuration and only one plan can be active at a time. Additional inactive plans can be created for activation at a later date.

When creating a new plan, the contacts from an existing plan or plan configuration are not automatically copied to the new plan. Therefore, we recommend you copy plan contacts from one plan to another, which is described in a separate procedure below.

## To Create a Plan

- 1. On the *Home* page, point to **Planning** and click **Plan Summary**. The *Plan Summary* page opens.
- 2. In the **Summary for** list, select the facility for which you want to create a plan.
- When the facility has loaded, in the upper right, click Create New Plan. The Create New Plan window opens.
- 4. In the **Create Plan from** list, select a plan configuration.
- 5. Clear or select the check box for **Copy plan library** and response guide content.

| Create P | Plan from: HICS 2014          |                         | •              |                            |
|----------|-------------------------------|-------------------------|----------------|----------------------------|
| 🗹 Cop    | oy plan library and respons   | e guide content (recon  | nmended)       |                            |
|          | Copy entire plan folder       | Copy entire Res         | ource Documer  | nts folder                 |
| Select t | he Incident Response Gui      | des to copy from the d  | omain          |                            |
|          | Response Guide                |                         |                |                            |
|          | Active Shooter                |                         |                |                            |
|          | Chemical Incident             |                         |                |                            |
|          | Earthquake                    |                         |                |                            |
|          | Evacuation, Shelter in F      | lace & Hospital Aban    | donme          |                            |
|          | Explosive Incident            |                         | -              | Download Instructions      |
| Note: A  | II plan files and files assoc | iated with the selected | Incident Respo | onse Guides will be copied |

**Tip**: It is recommended that you copy the plan library and response guide contents so that you do not have to start from scratch when you customize the plan.

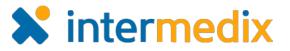

## Create a Plan (continued)

- 6. If you selected to copy the plan library and guides, you can choose to:
  - a. Clear or select the check box for Copy entire plan folder.
  - b. Clear or select the check box for **Copy entire Resource Documents folder**.
  - c. Select the check boxes for the incident response guides you want to include.
- 7. Click **OK**. The new plan opens and you are able to edit plan details as needed.

## Copy Contacts to a New Plan

After creating a new plan, contacts from an existing plan can be copied to the new plan to populate the depth chart. Contacts will occupy the same positions in the new plan as they do in the existing plan, and if contacts were already assigned in the new plan, the copied candidate assignments will be merged with these assignments. Positions or groups that do not exist in both plans will need to be created and assigned manually in the new plan.

## **Tip**: Contacts can be copied at any time; however, it is recommended to perform this task immediately after creating a new plan.

## To Copy Contacts to a New Plan

- 1. On the *Plan Summary* page, in the **Plan** list, select the new plan.
- 2. On the left, click ICS Chart.
- 3. On the right, in the Copy candidates from plan list, select the plan from which you want to copy.
- 4. Click Copy. The Copy candidates window opens.

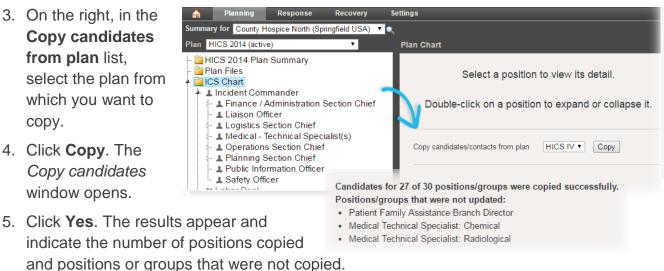

For more information, contact your Client Services Manager or the support desk at 888-735-9559; in the support phone system, press 1 for Client Application Support and then 6 for EMSystems.